# 【學生預警輔導填報】—教師(導師)操作手冊

一、如何登 登錄系統

1. 本校首頁(https://www.nkust.edu.tw/)→教師職員→教學研究→高科大(不分校區)→「導師導生互動平台」。

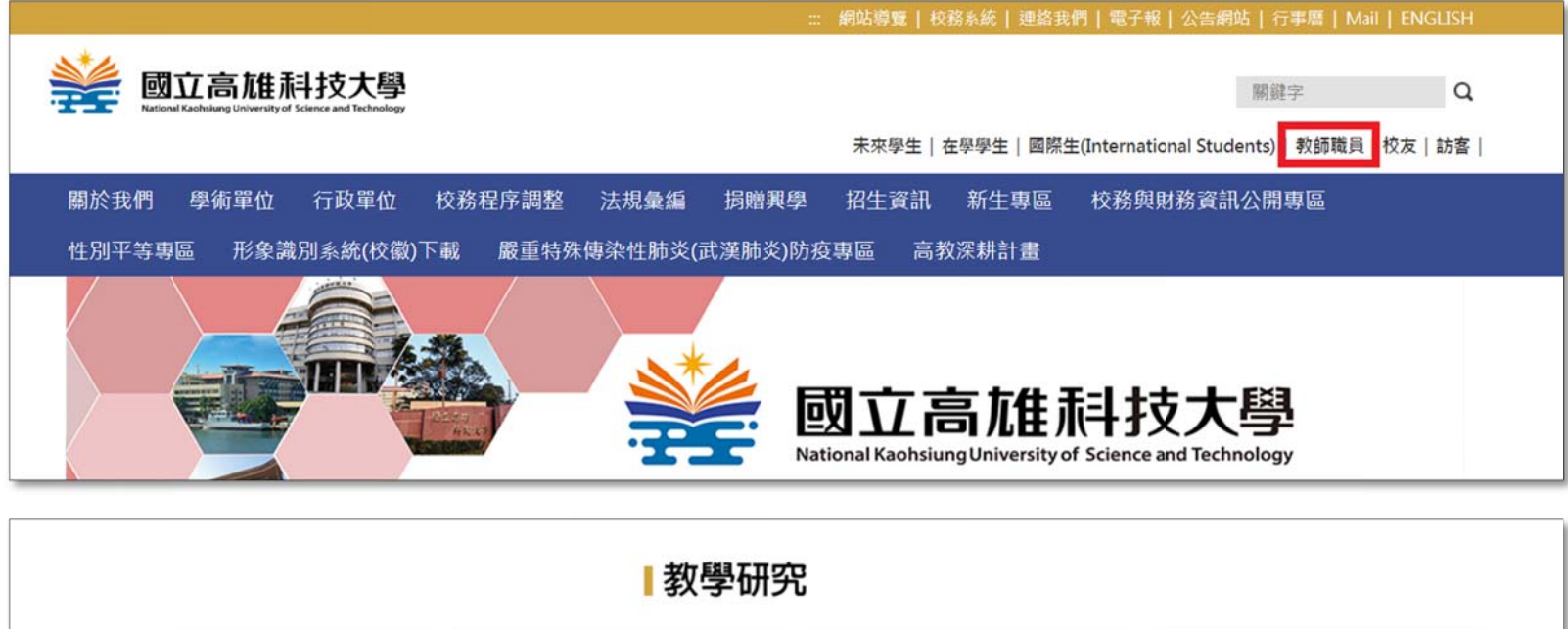

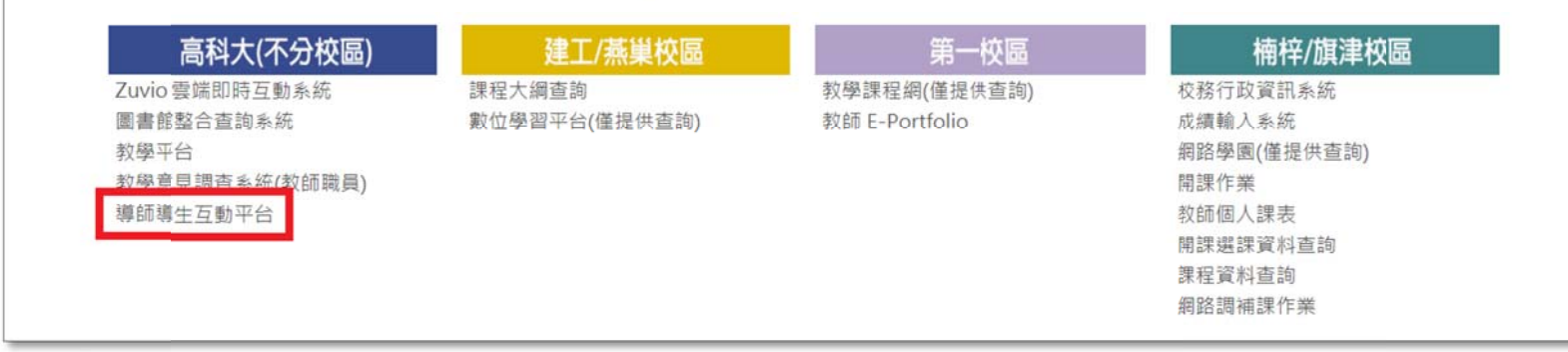

2.請輸入帳號(教職員編號)、密碼(同校務系統密碼)進行登入。

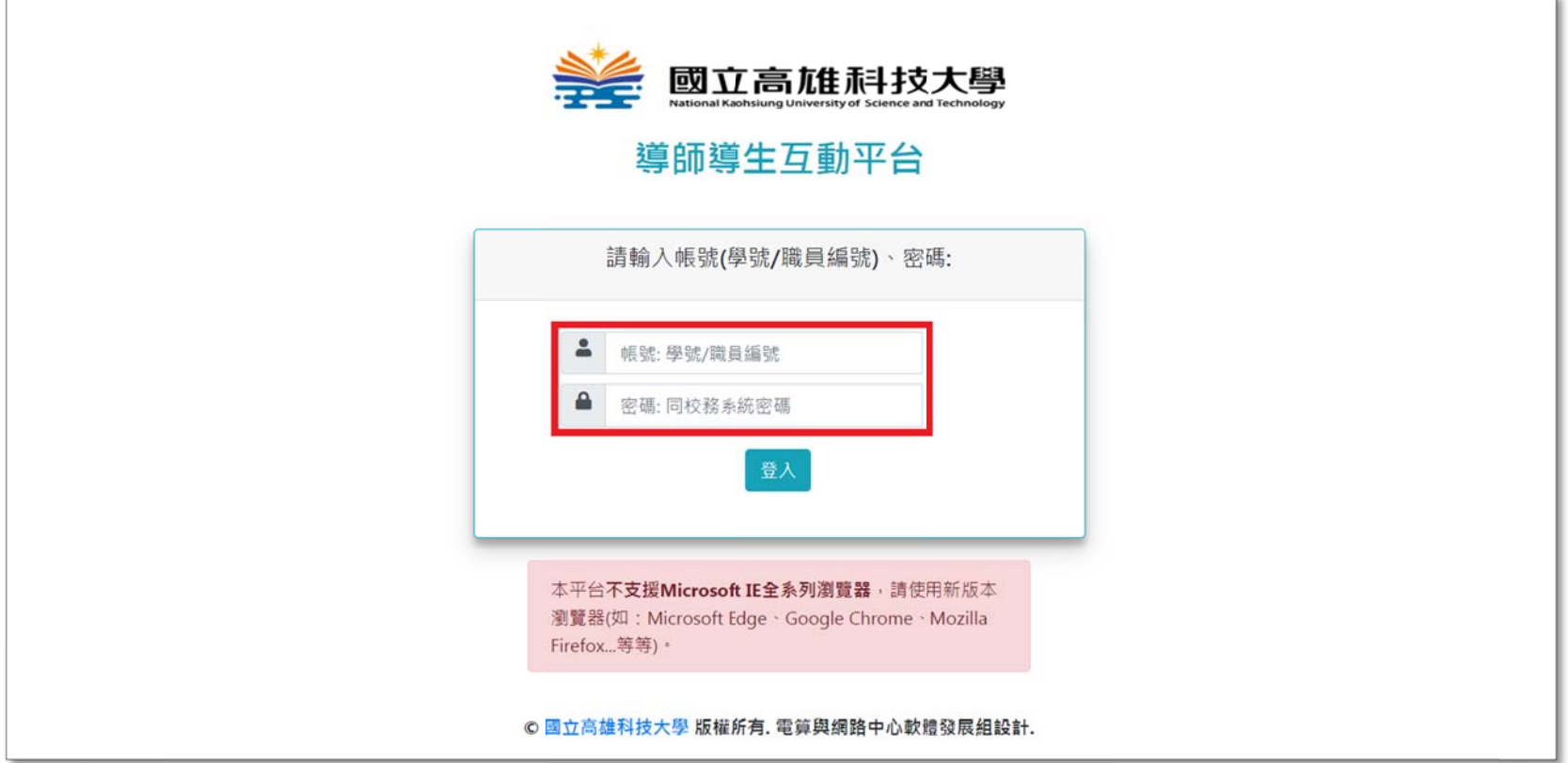

二、如何填寫學生學習輔導紀錄表

#### 1. 登入之後點選「T5期中預警輔導」。

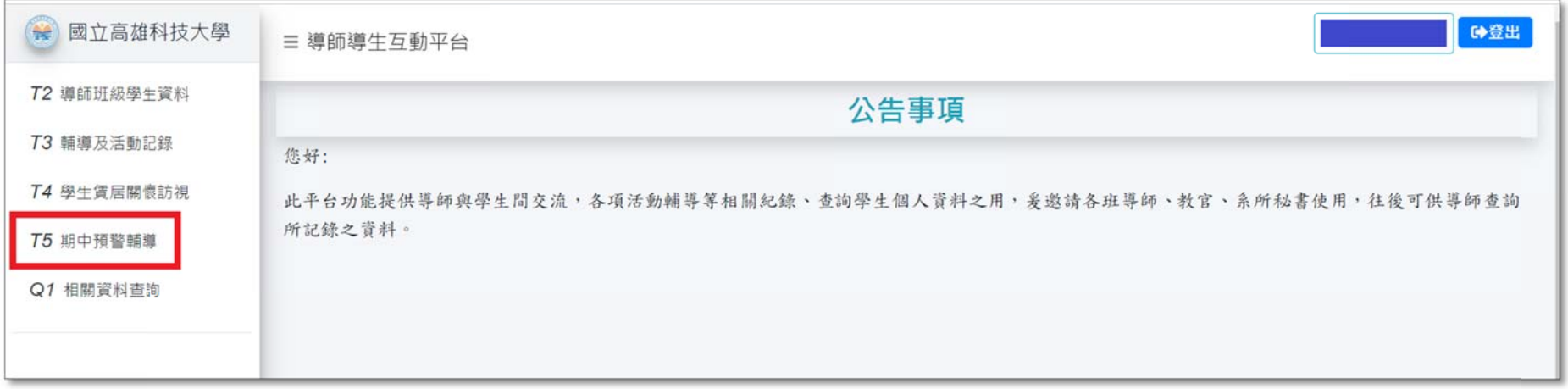

### 2. 再選擇欲輔導的班級點選「期中預警資料」。

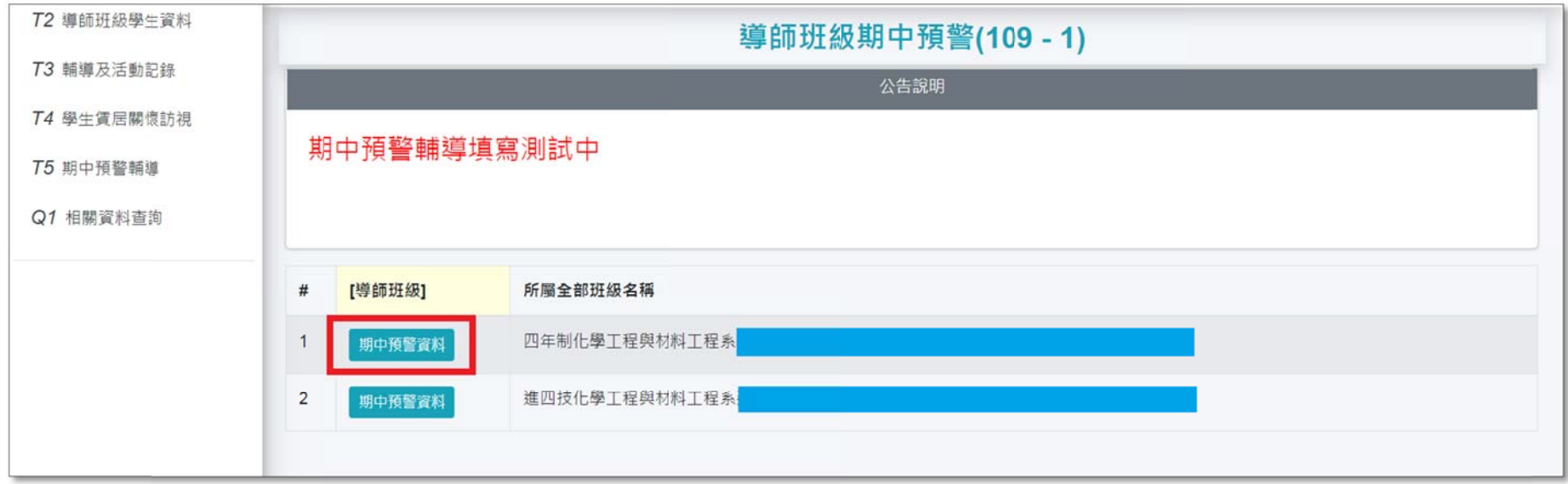

## 3.選擇欲輔導的學生點選「紀錄」,右上角黃色×符號表示尚未填寫輔導記錄。

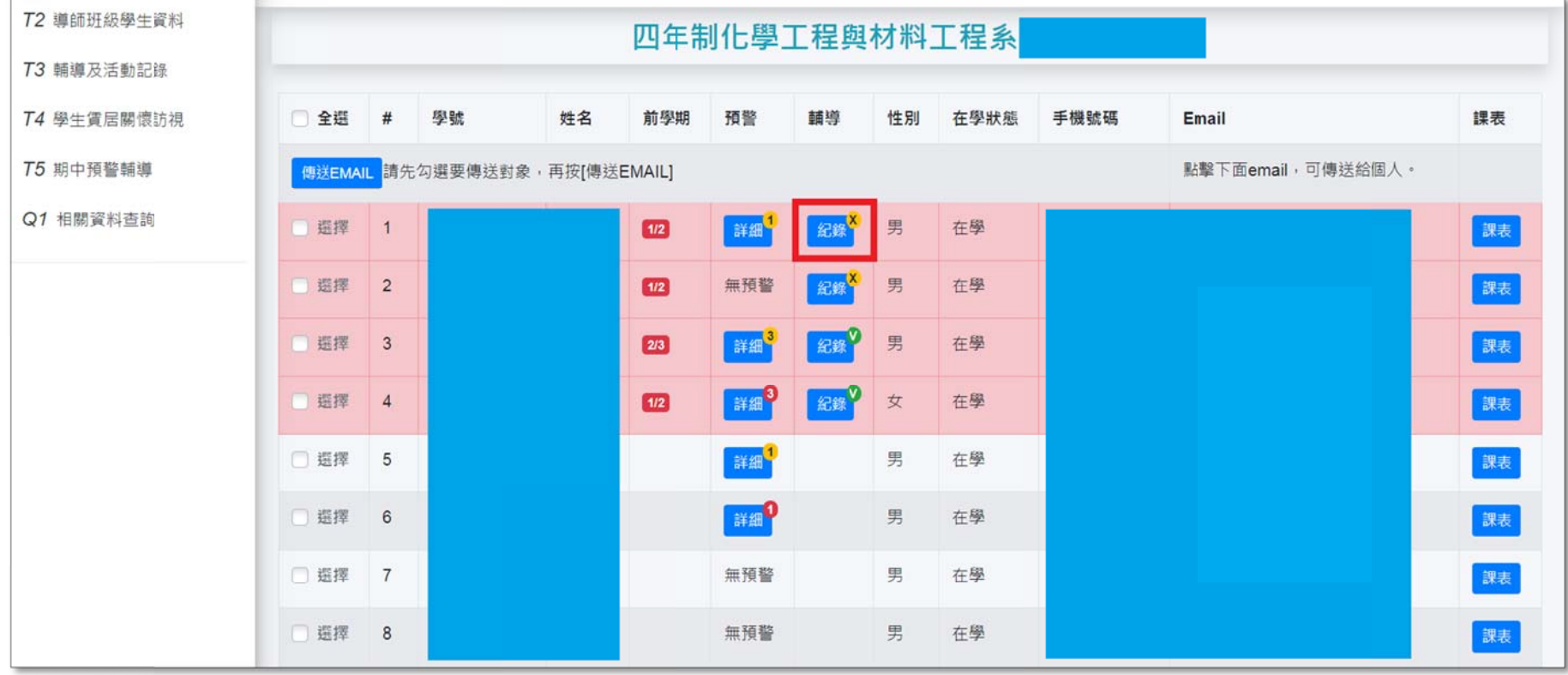

#### 4.察看學生前一學期成績與本學期被預警課程資料。

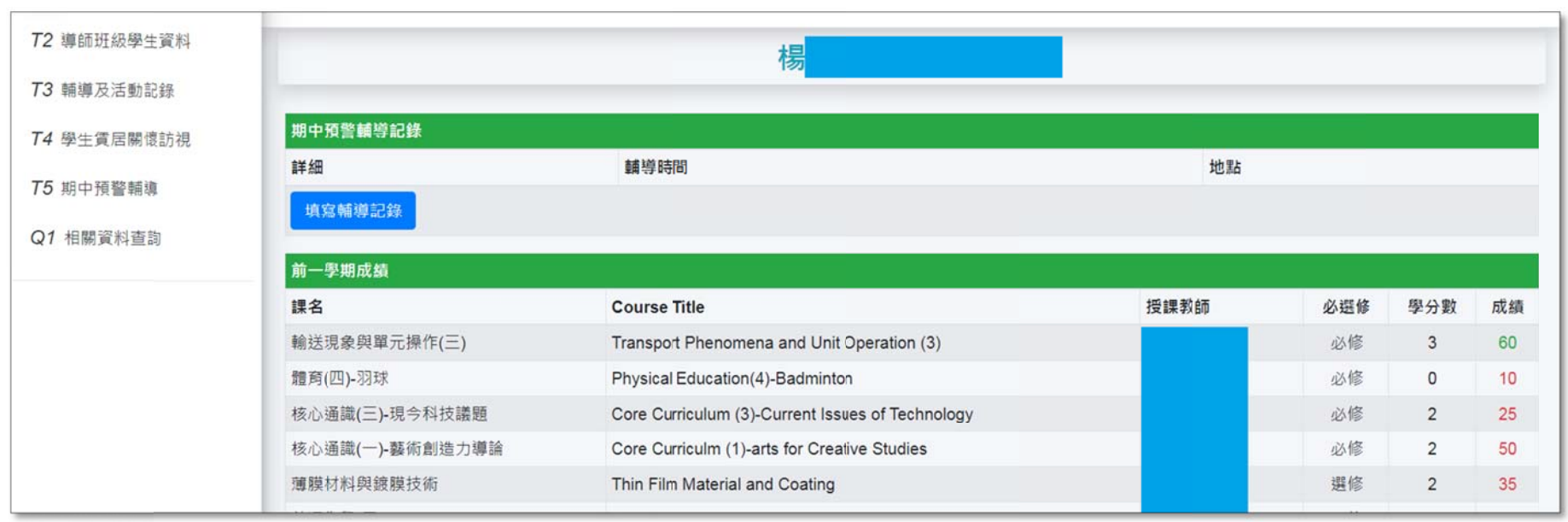

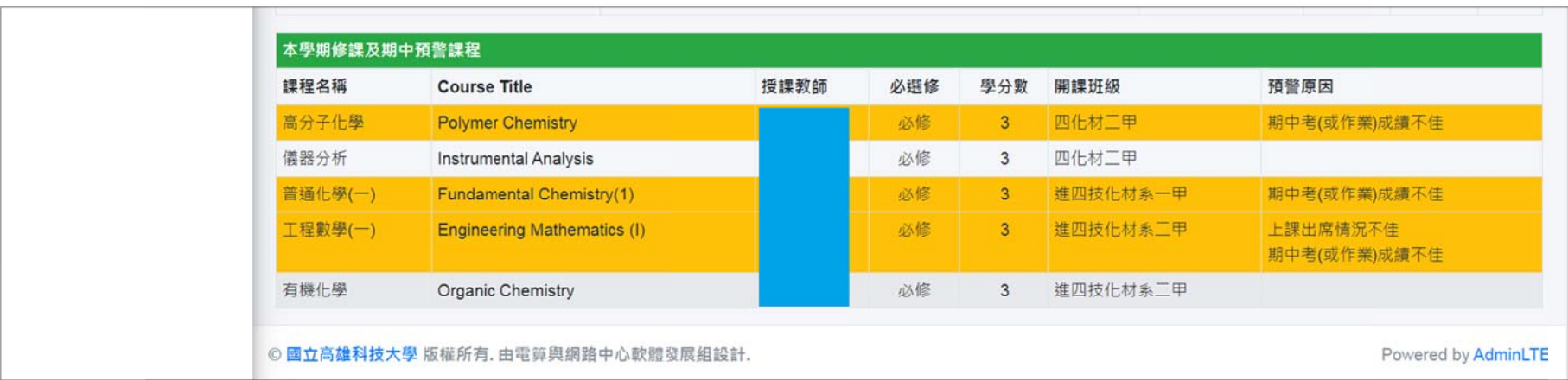

## 5.點選「填寫輔導記錄」,開始輸入輔導記錄,輸入完畢點選「儲存送出」即可。

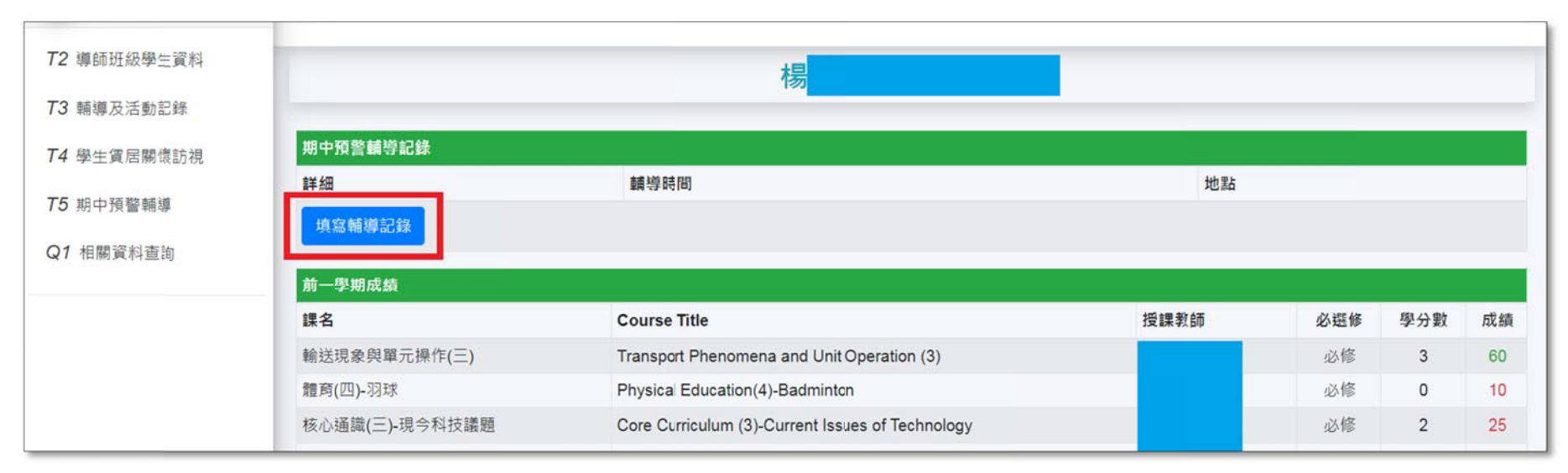

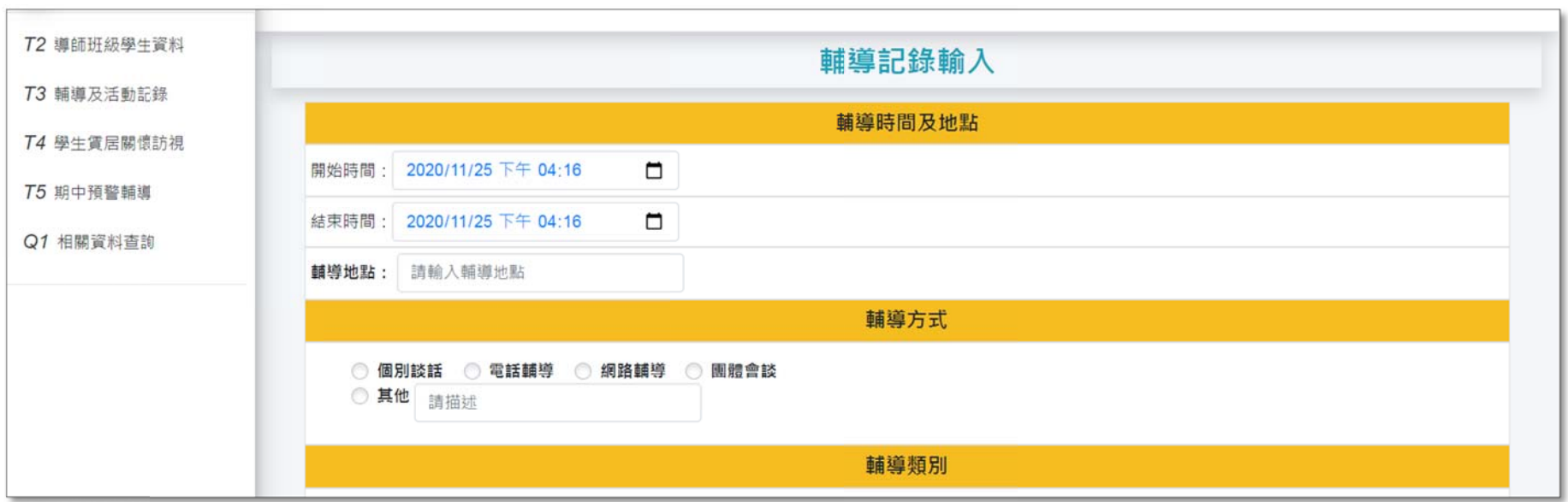

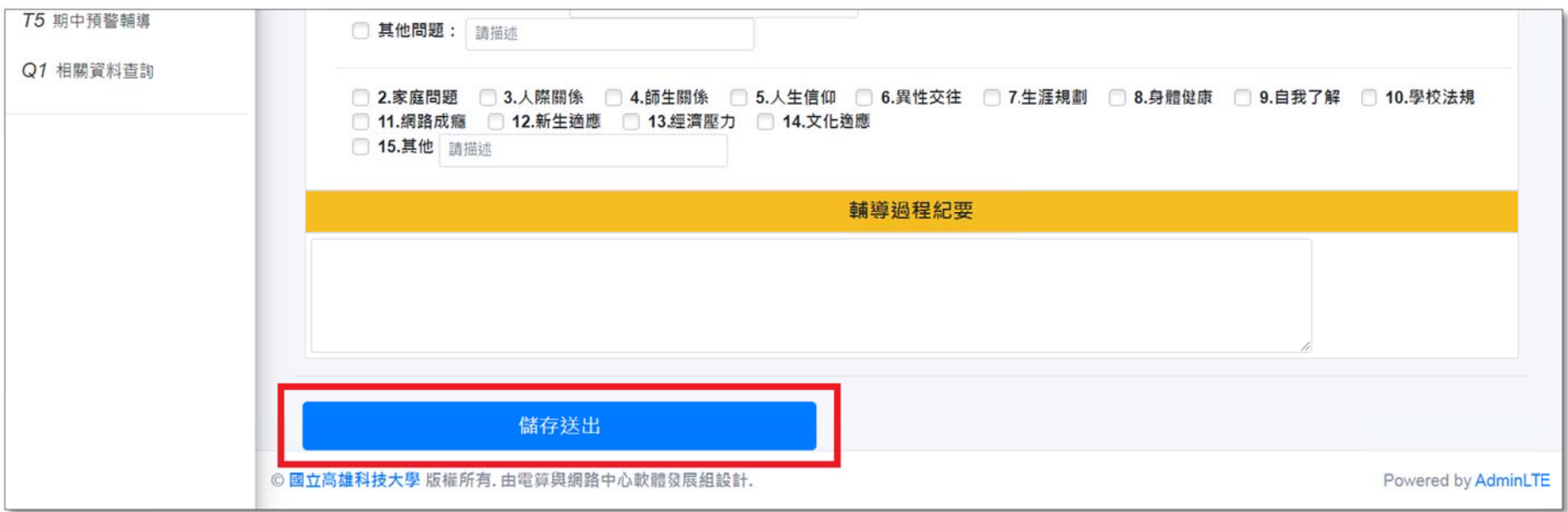

## 6. 填寫輔導記錄完畢,學生的輔導記錄欄位即會顯示綠色打√符號。

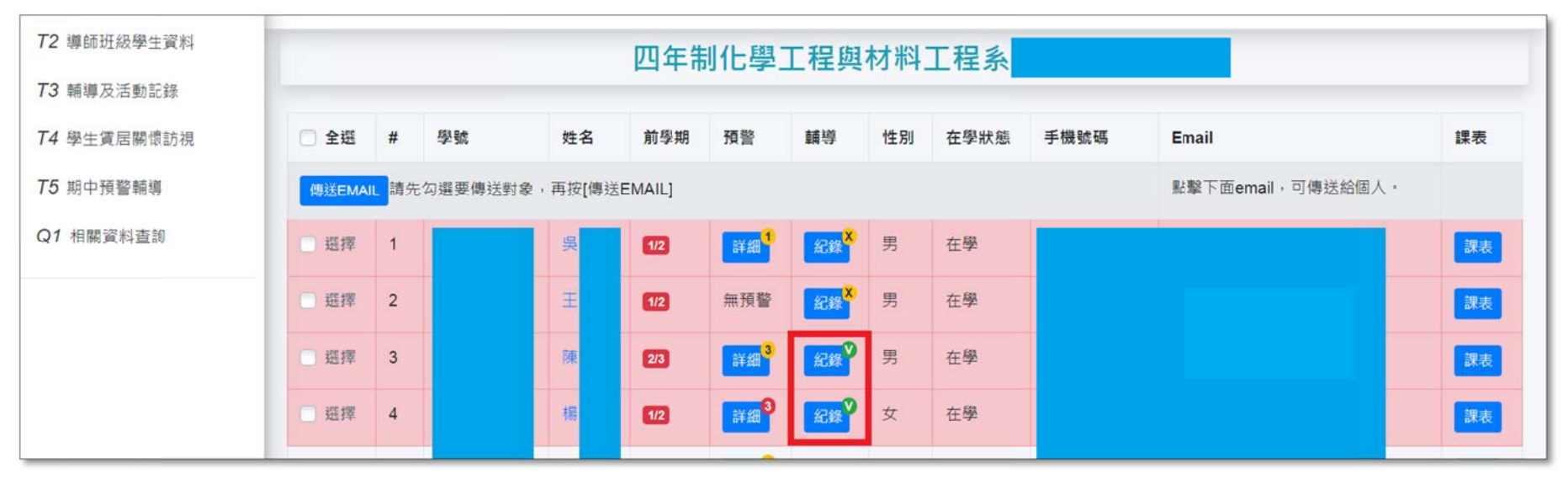